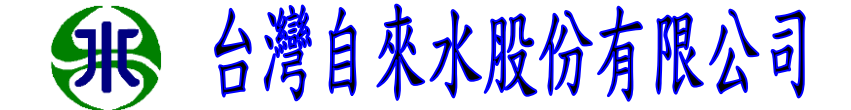

 **108** 年度

利用 Excel 功能提升稽(複)查工作效率

研究單位:板橋服務所

研究人員:蔡昀典

研究期程:**108** 年 **4** 月至 **108** 年 **6** 月

目 錄

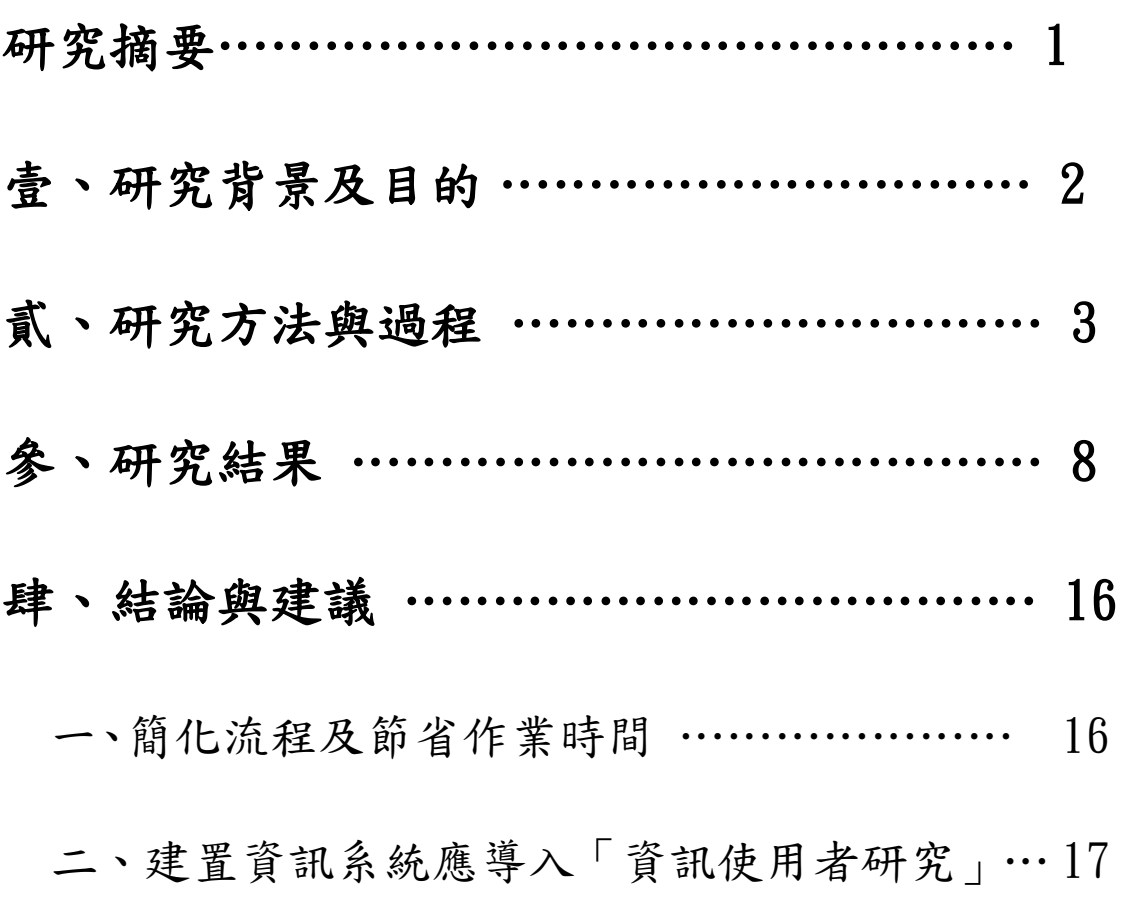

### 研究摘要

本公司自 83年電腦上線,從無到有,建置了「營運管 理資訊系統」,相關同仁的努力,可謂功不可沒。創建伊始, 採用戶申請案件管理、水籍管理、單據管制、掌上型抄表機 系統、水表管理等子系統,分由各程式工程師設計,甚至查 詢方式也有不同。但實際運用上,當系統使用者面對用戶個 案時,卻須查詢單一用戶繳費狀況、繳費方式、抄表歷史、 水表履歷及最近受理案件等等。

現行系統資料分散於各個子系統,必然造成資訊使用者 的困擾與無效率,筆者為解決此問題,於既有系統現況下, 從本身所擔任稽複查業務出發,尋求改善方法,並提出改善 方向,希冀提供公司參考與努力的方向。

### 壹、研究背景及目的

用戶用水按表計量本是再合理不過之計費方式,然而, 因抄表不確實或水量暴增往往形成與用戶間爭議之焦點,在 稽查人力及時間有限的情況下,若無法立即判斷問題原因及 更正正確資料,用戶不滿的情緒更難以平復。

抄表業務每二天會從營運管理資訊系統 K 端下載二檔抄表資 料至手提抄表機裡,由抄表員至現場抄回後才將異常資料印 出來,其中包含水量突增、突減、水表損壞…等資料,由稽 查人員逐項逐筆審查,經過濾後至現場稽複查,更正正確後 才上傳資料開立水單。

筆者自進入公司即承接稽複查業務,發現每二檔異常資 料的審查頗為耗時,例如在「抄表後異常抄表戶日報表」裡, 由水號無法立即判別是直接表、總表或分表,需在「營運系 統」的4-1([用戶主檔維護](https://bmaps2.water.gov.tw/HC/HCD0010.aspx))中查詢才能得知,若是總表或分 表需將總表編號寫至該戶旁,再至4-27-2查詢當期及4-27-7 查詢前期總表用量與分表和的關係,初步判斷是漏水、遲緩 損壞或其他原因? 逐筆審查就需約 3 小時,甚至發現年紀稍 長的稽查同仁常將總表編號的數字「0」與英文「o」混淆, 而花費更長的時間做審查。同時欲查看抄表員所拍的水表照

片,需另至天梭抄表上下傳系統查看抄表是否正確?又遇上 該水號剛好更換水表時尚須查詢水表履歷是否有換表人員 指針誤填之情況?甚至須查詢其他功能。

現行營運系統資料可說是橫向呈現,而非縱深顯露,換言之, 它不利於單一用戶縱深式的查詢,而必須回到前畫面甚至主 書面,以切換至所需查詢頁面,再次輸入水號、表號、總表 編號等等進行查詢。主要係因系統建立伊始,採用戶申請案 件管理、水籍管理、單據管制、掌上型抄表機系統、水表管 理等系統等,分由各程式工程師設計所致,甚至查詢方式也 有不同,所以筆者尋思是否能減少查詢所花費時間;以及提 供其他稽查同仁利用 Excel 功能,提升稽(複)查工作效率, 讓稽(複)查人員有效掌握更多資訊,提升專業形象及服務品 質。

### 貳、研究方法與過程

一、 自微軟官方網站的支援網頁裡,找到用 Excel 擷取網頁 資料的方法,使 Excel 可以擷取

[https://https://bmaps/CTL2/HCD0011.aspx](https://https/bmaps/CTL2/HCD0011.aspx) 裡的資 料。

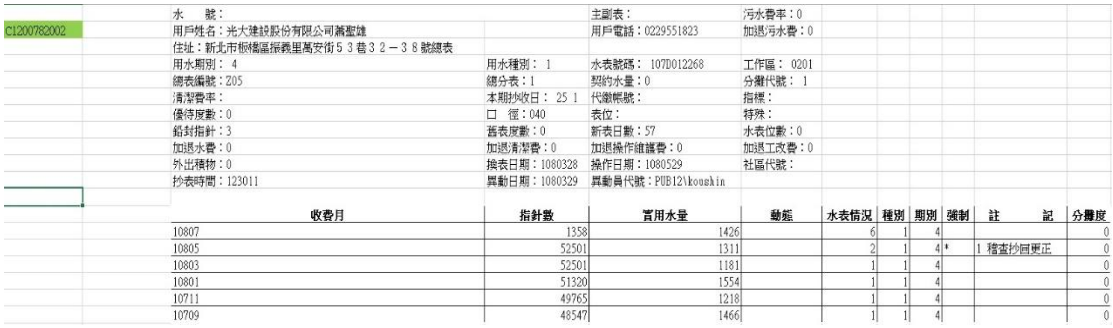

二、 自網路上許多討論 Excel VBA 論壇裡找到可以開啟網

頁自動輸入 Excel 特定儲存格資料的程式碼。

1.開啟查詢資料選項畫面裡的 31.用戶抄表資料查詢並

自動輸入 A2 儲存格的水號。

```
Sub 用戶抄表資料查詢()
 On Error Resume Next
     With CreateObject("internetexplorer.application")<br>Fisible = True<br>apiShowWindow .hwnd, SW_MAXIMIZE<br>Navigate "https://bmaps/CTL2/HCDO011.aspx"
               Do Until .<br>ReadyState = 4<br>DoEvents
               Loop
                .Document.all("txt\ATNO").Value = Sheets("資料").Cells(2, 1)<br>Application.SendKeys ("{TAB}"), True<br>Application.SendKeys "~", True
      End With
Sheets("資料").Select<br>Range("A2").Select
```
End Sub

 2.利用營運資訊管理系統裡的 4-27-7 得到總表水號後 開啟查詢資料選項畫面裡的 31.用戶抄表資料輸入總表 水號。

```
Sub 分表查德表31()
 Dim a, b, c, d As String
 Sheets("以往線表").Select<br>Range("Cl").Select<br>Selection.QueryTable.Refresh BackgroundQuery<br>"用另一個工作表綱取營運管理資訊管理条統4-27-7的資料以獲得該分表的總表水號
a = Mid(Sheets("以往總表").Cells(2, 7), 1, 2)<br>b = Mid(Sheets("以往總表").Cells(2, 7), 4, 2)<br>c = Mid(Sheets("以往總表").Cells(2, 7), 7, 6)<br>d = a & b & c
   On Error Resume Next
      With CreateObject("internetexplorer.application")<br>Exisible = True<br>apiShowWindow .hwnd, SW_MAXIMIZE<br>Ravigate "https://bmaps/CTL2/HCDO011.aspx"
                 Do Until .<br>ReadyState = 4<br>DoEvents
                 Loop
                  .Document.all("txt\ATNO").Value = d<br>Application.SendKeys ("{TAB}"), True<br>Application.SendKeys "~", True
      End With
Sheets("資料").Select<br>Range("A2").Select
End Sub
```
3.開啟營運資訊管理系統裡的 4-27-2 並自動輸入該水

號的總表編號以查詢當期的總分表和。

```
Sub 總分表()
Dim z As String
                    z = Mid(Sheets("・)Cells(5, 3), 6, 8)On Frror Resume Next
        With CreateObject("Internetexplorer.Application")<br>Fisible = True<br>apiShowWindow .hwnd, SW_MAXIMIZE<br>Awvigate "https://bmaps/HC/HCRO272.aspx"
                   \begin{tabular}{ll} Do & Unitil & \texttt{.ReadyState = 4} \\ & DoEvents & \end{tabular}Loop
        |<br>
Document.all("Text1").Value = z<br>
.Document.all("Text15").Value = "y"<br>
.Document.all("Text15").Value = "y"<br>
Application.SendKeys ("{RIGHT}"), True<br>
Application.Wait (Now() + TimeValue("00:00:01"))<br>
Rnd With<br>
End With
Sheets("資料").Select<br>Range("A2").Select
End Sub
```
 4.開啟營運資訊管理系統裡的 4-27-2 並自動輸入該 水號的總表編號以查詢以往的總分表和。

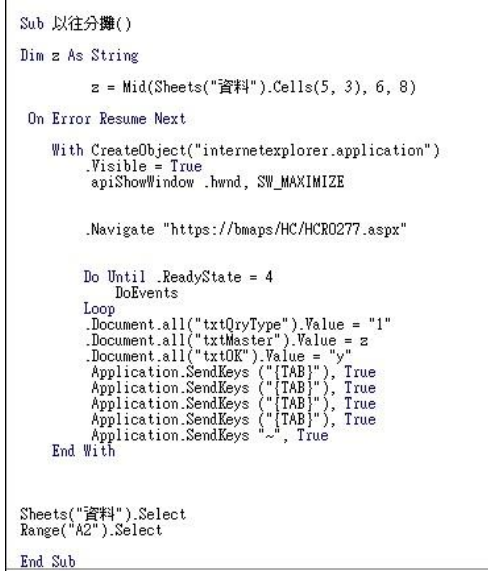

5.開啟查詢資料選項畫面的 41.依水號或表號用戶水表

履歷查詢並輸入表號。

```
Sub 水錶履歷by表號()
 Dim e, f, g As String
e = Mid(Sheets("資料").Cells(4, 5), 7, 3)<br>f = Mid(Sheets("資料").Cells(4, 5), 10, 1)<br>g = Mid(Sheets("資料").Cells(4, 5), 11, 6)<br>On Error Resume Next
        With CreateObject("internetexplorer.application")<br>Wisible = True<br>apiShowWindow .hwnd, SW_MAXIMIZE<br>Navigate "https://bmaps7CTL2/WR6020.aspx"
                     Do Until .<br>ReadyState = 4<br>DoEvents
                      Loop
   \mathbf{I}.Document.all("TXTYEAR").Value = e<br>.Document.all("TXTWKIND").Value = f<br>.Document.all("TXTWKIND").Value = g<br>Application.Wait (Now() + TimeValue("00:00:01"))<br>Application.SendKeys"~", True
           End With
Sheets("資料").Select<br>Range("A2").Select<br>Application.SendKeys "{NUMLOCK}"<br>Application.SendKeys "{CAPSLOCK}"
 End Sub
```
6.先用查詢資料選項畫面的 41.依水號或表號用戶水表

履歷查詢並輸入表號,得到水號後再開啟 31. 用戶抄表

### 資料查詢並輸入水號

```
Sub 表號查水號()
              Dim number, number1, s, t, u, v, w As String<br>Dim index As Integer<br>number1 = "表現<br>Sheets("表現實):<br>Sheets("表現實):<br>Sheets("表現實("Alt"):Select<br>Range("B1"):Select<br>Selection.QueryTable.Refresh BackgroundQuery<br>Selection.QueryTable.Re
 s = Mid(Sheets("表誠宣水號").Cells(8, 5), 1, 2)<br>t = Mid(Sheets("表誠宣水號").Cells(8, 5), 5, 2)<br>u = Mid(Sheets("表誠宣水號").Cells(8, 5), 5, 2)<br>v = Mid(Sheets("表誠宣水號").Cells(8, 5), 9, 4)<br>w = s & t & u & v<br>On Error Resume Next
           With CreateObject("internetexplorer.application")|<br>| Visible = True<br>| apiShowWindow .hwnd, SW_MAXIMIZE<br>| Navigate "https://bmaps/CTL2/HCDOO11.aspx"
                           Do Until .<br>ReadyState = 4<br>DoEvents
                            Loop
                             .Document.all("txtUI").Value = "I"
.Document.all("txtUl").Value = "1"<br>
.Document.all("txtUl").Value = w<br>
Application.SendKeys ("[TAB]"), Tule<br>
Application.SendKeys ("[TAB]"), True<br>
Rnd With<br>
\frac{1}{2} Table ("\frac{2}{2}").Select<br>
Range("A2").Select<br>
Range("
 End Sub
```
 7.為了查詢資料時能用超連結搜索抄表機系統的照 片,先在上下傳的電腦主機將 C:\ArkTWS.PC.2014\Image 此資料夾開啟分享。再以 bat 檔開機時自動連上該資料夾,使用時以 Excel 開啟 該資料夾並自動搜尋水號。

@echo off net use Z: /delete net use Z: \\10.12.101.20\Image start Z:

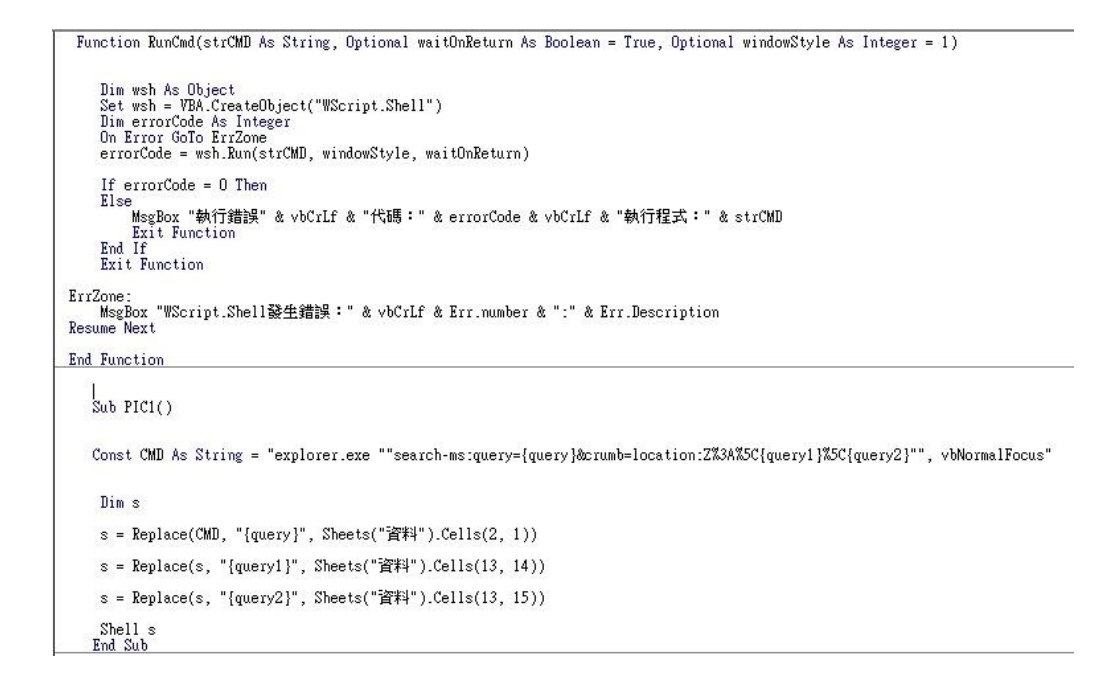

## 參、研究結果

經過研究那些程式碼確實可用在 Excel 內,在 A2 儲存格輸 入水號後按確認鍵即可叫出所要的畫面(營運管理資訊系的 4-1),並輸入所需的參數進行查詢動作(即按各個功能鍵)。

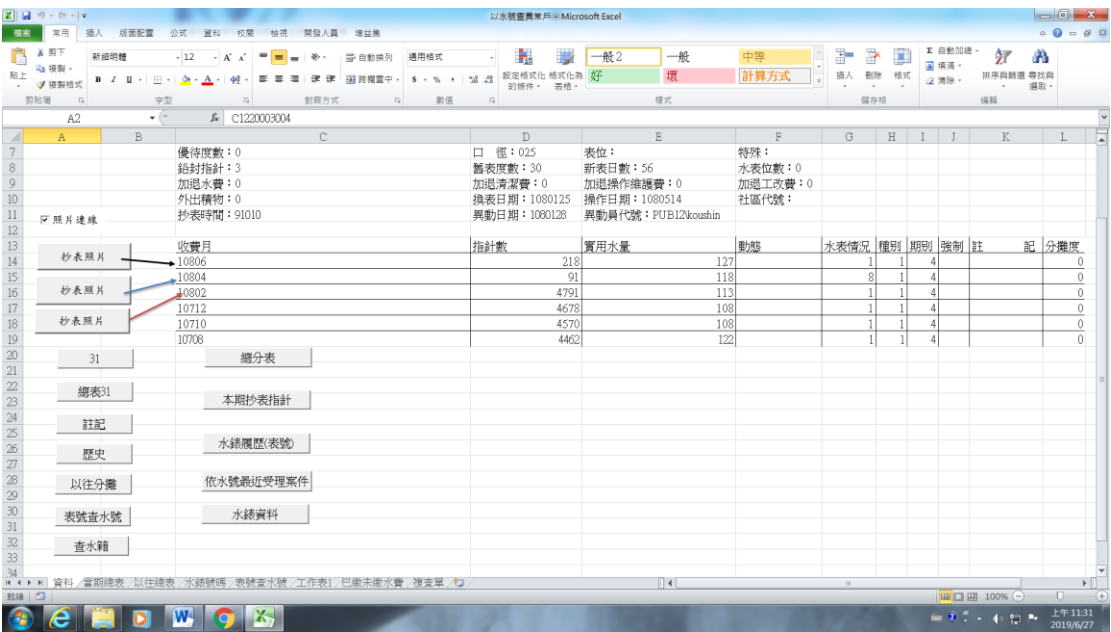

營運管理資訊系統的 4-1

| $Z$ $H$ $2$ $3$ $6$ $15$                                                        |                                                                                                    |                                       | 以水镀查要常户 - Microsoft Excel      |                          |                                     | $-0$ $x-$                                      |
|---------------------------------------------------------------------------------|----------------------------------------------------------------------------------------------------|---------------------------------------|--------------------------------|--------------------------|-------------------------------------|------------------------------------------------|
| 第二 第三 請入 版面配置<br>福东<br>盖剪下<br>新细明體<br>43 模擬。                                    | 開發人員 增益集<br>公式 資料 校開 检视<br>$-12$<br>$=$<br>带 自動換列<br>$-$ A <sup>*</sup> A <sup>*</sup><br>$\gg$ .<br><b>B</b> and | ÷.<br>通用格式                            | 一般2                            | 一般<br>中等                 | ₹<br>F<br>訷                         | $0 - 44$<br>Σ 自動加總<br>尔<br>Α<br>B 填酒。          |
| 贴上<br>• 子提製植式                                                                   | ■ ■ ■ 课 课 国民報票中, S · % , M 28 股定格式化格式化為 好<br>B I U - 田 - G - A - 中 -                                              |                                       | 壞<br>的操件。 表格。                  | 計算方式                     | 插入<br>形除<br>格式                      | 排序與簡選 尋找與<br>2 清除。<br>選取 -                     |
| 剪贴筒<br>$\sqrt{2}$<br>字型                                                         | 封商方式<br>$\mathbb{Z}$<br>$\sqrt{12}$                                                                               | 敦值<br>$\mathbb{F}_2$                  | 模式                             |                          | 儲存積                                 | 採採                                             |
| A2<br>$\star$ (=                                                                | ▲ c1224834177                                                                                                    |                                       |                                |                          |                                     |                                                |
| B<br>A                                                                          | $\subset$                                                                                                    | $\mathbb{D}$                          | E                              | $\mathbb{R}$<br>G        | $H$ $I$ $I$                         | M.<br>K                                        |
| c1224834177                                                                     | 用戶姓名: 曾文專<br>住址:新北市板橋區玉光里永豐街47號總表<br>用水期别: 4                                                                      | 用水種別: 1                               | 用戶電話:<br>水表號碼: 102D006654      | 加退污水费:0<br>工作區: 0501     |                                     |                                                |
|                                                                                 | 總表編號: P69<br>清潔費率:                                                                                                | 總分表:1<br>本期抄收日: 28 1 代繳帳號:            | 契約水量:0                         | 分攤代號: 1<br>指標:           |                                     |                                                |
| 8                                                                               | 優待度數:0<br>鉛封指針: 4<br>加退水費:0                                                                                       | 口 徑:040<br><b>新表度數:158</b><br>加退清潔費:0 | 表位:<br>新表日數:57<br>加退操作維護費:0    | 特殊:<br>水表位數:0<br>加退工改費:0 |                                     |                                                |
| $\frac{9}{10}$<br>$11\,$                                                        | 外出積物:0<br>抄表時間: 102739                                                                                            | 換表日期: 1020625<br>異動日期: 1020626        | 操作日期: 1080401<br>異動員代號: 003002 | 社區代號:                    |                                     |                                                |
| ▽照片連線<br>$12\,$                                                                 |                                                                                                    |                                       |                                |                          |                                     |                                                |
| $13\,$<br>抄表照片                                                                  | 收费月                                                                                                    | 指針數<br>8929                           | 實用水量<br>264                    | 動態                       | 水表情況 種別 期別 強制 註<br>$\boldsymbol{A}$ | 記 分攤度<br>99 抄表中                                |
| $\begin{array}{c} 14 \\ 15 \end{array}$                                         | 10807<br>10805                                                                                                    | 8929                                  | 264                            |                          |                                     | $\theta$<br>$\alpha$                           |
| $\frac{16}{17}$<br>抄表照片                                                         | 10803                                                                                                    | 8665                                  | 239                            |                          |                                     | $\mathbf{0}$                                   |
|                                                                                 | 10801                                                                                                    | 8426                                  | 278                            |                          |                                     | $\ddot{\phantom{a}}$                           |
| 18<br>抄表照片                                                                      | 10711                                                                                                    | 8148                                  | 246                            |                          |                                     | $\alpha$                                       |
| 31                                                                              | 10709<br>總分表                                                                                                    | 7902                                  | 274                            |                          | $\boldsymbol{A}$                    | $\theta$<br>36 積水                              |
| $\frac{19}{20} \frac{21}{21} \frac{22}{25} \frac{34}{25} \frac{25}{27}$<br>總表31 | 本期抄表指針                                                                                                    |                                       |                                |                          |                                     |                                                |
| 註記                                                                              | 水錶履膘(表號)                                                                                                    |                                       |                                |                          |                                     |                                                |
| 歷史                                                                              |                                                                                                    |                                       |                                |                          |                                     |                                                |
| $28\,$<br>以往分攤<br>29                                                            | 依水號最近受理案件                                                                                                    |                                       |                                |                          |                                     |                                                |
| 以注线表<br>H 4 F H 管理 编制性 20<br>取締                                                 | 水结號碼 表號查水號 工作表1 已能未能水費 複查單 口                                                                                      |                                       | 4                              |                          | $^{12}$                             | $\mathbf{F}$<br> ■□四 100% →<br>$\Box$<br>$(+)$ |
| e                                                                               | W.<br>$\mathbf{X}$                                                                                                |                                       |                                |                          |                                     | 上午10:24<br>前身2 - 有間長<br>2019/6/27              |

按「以往分攤」後出現總表實用水量分攤資料查詢

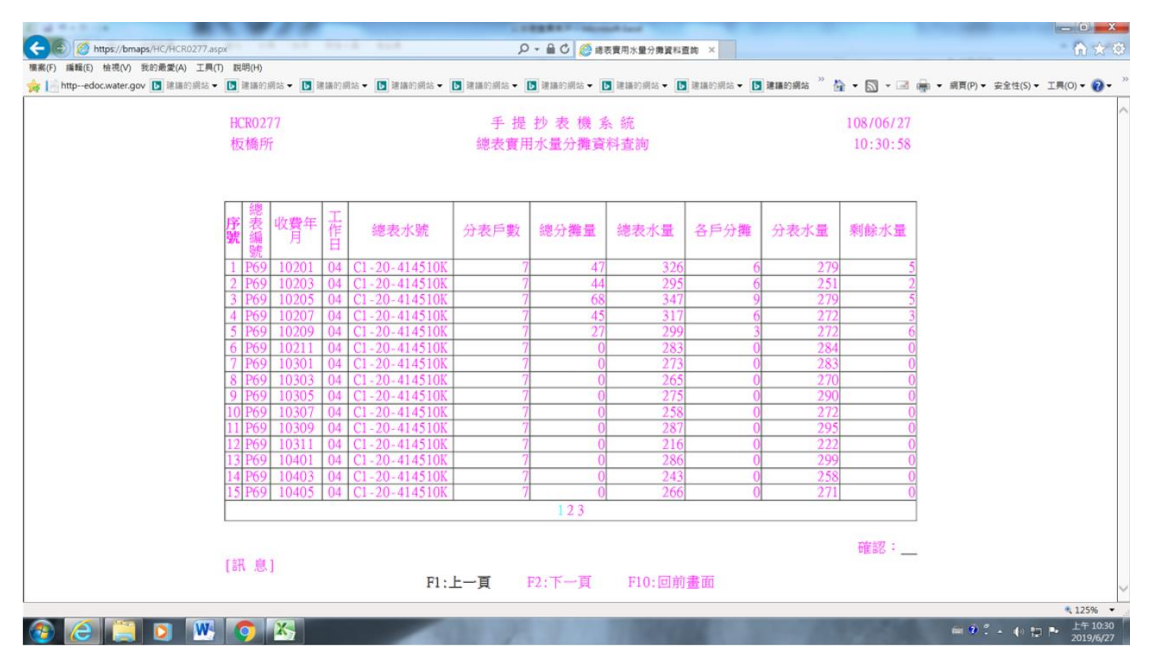

查詢總、分表和的關係,按「總分表」功能表即可。

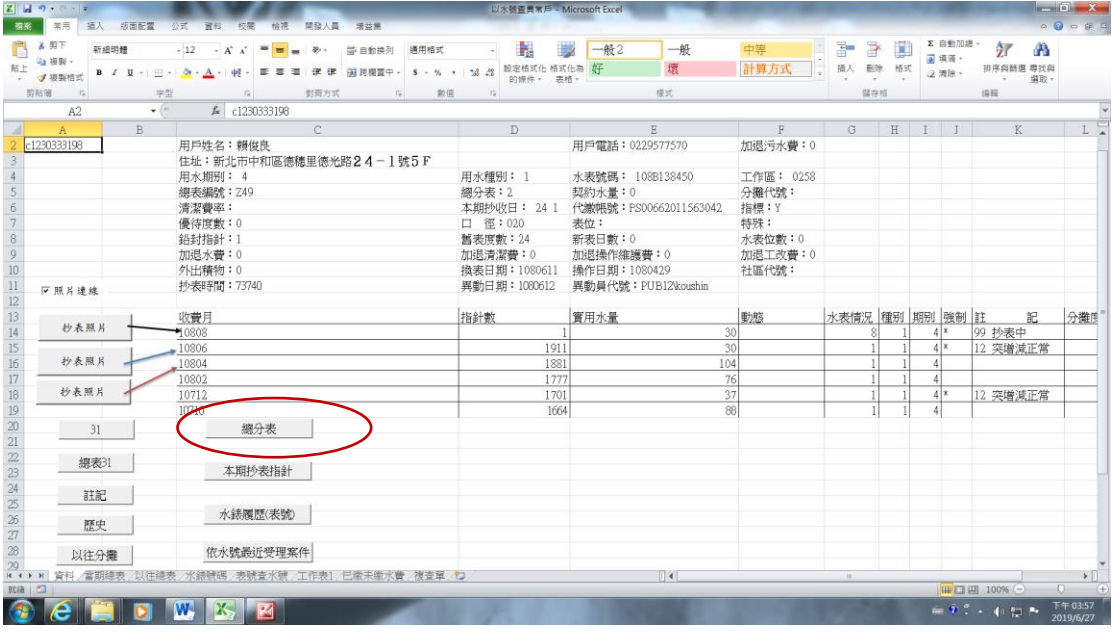

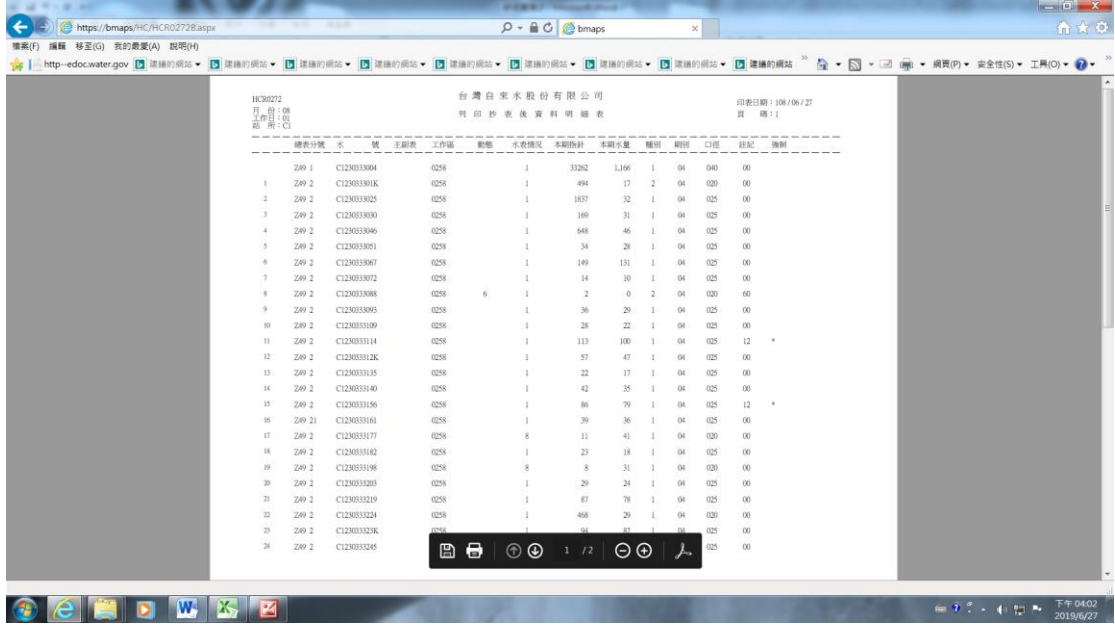

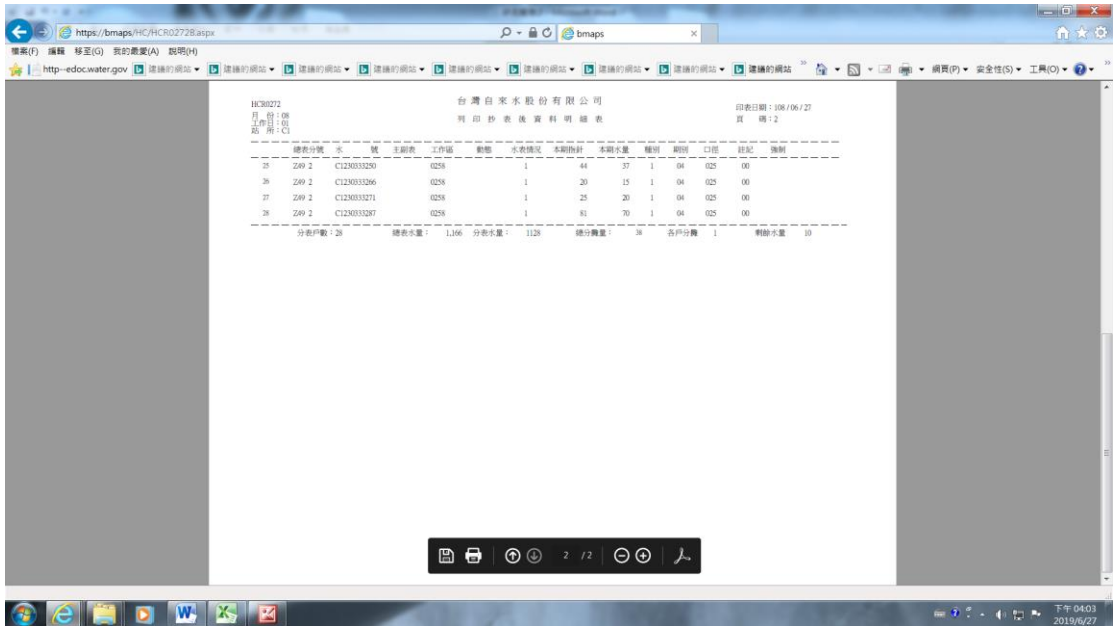

# 按「依水號最近受理案件查詢」所出現的畫面

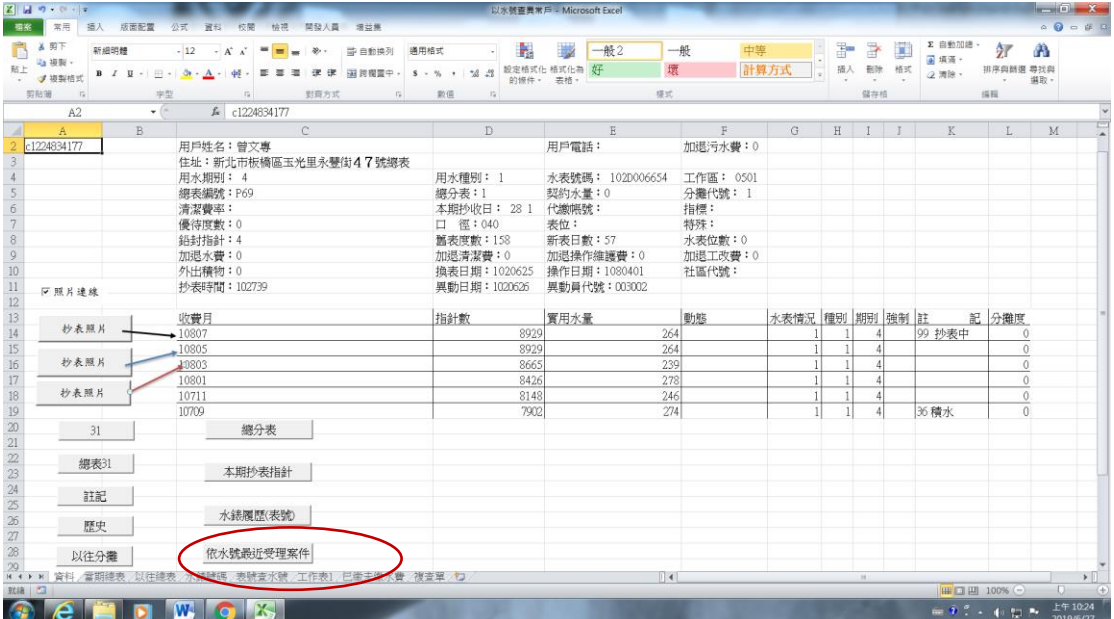

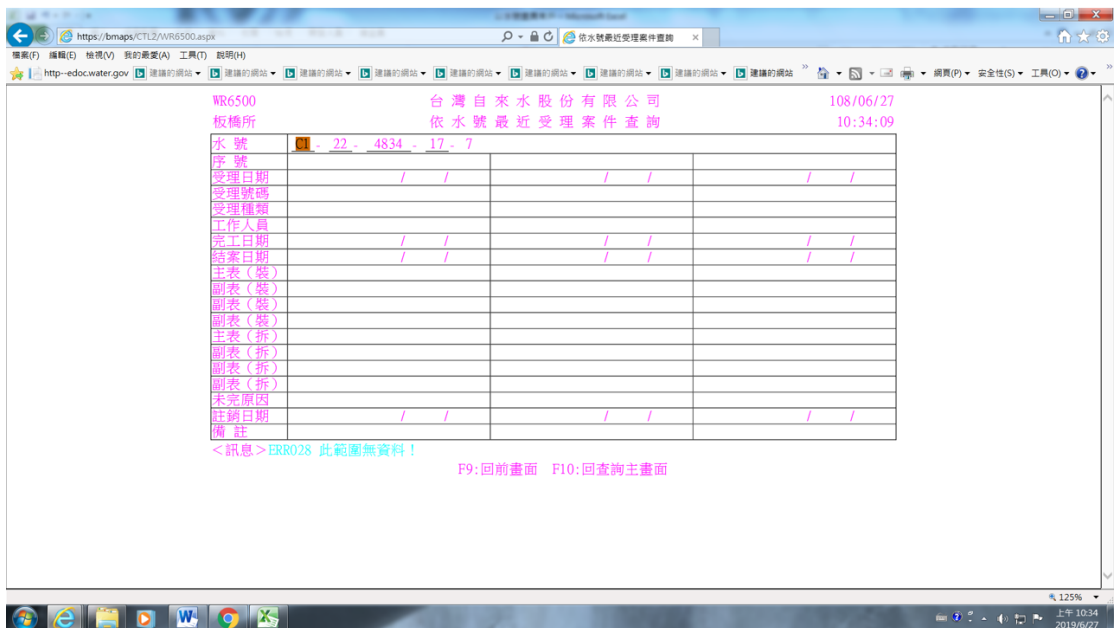

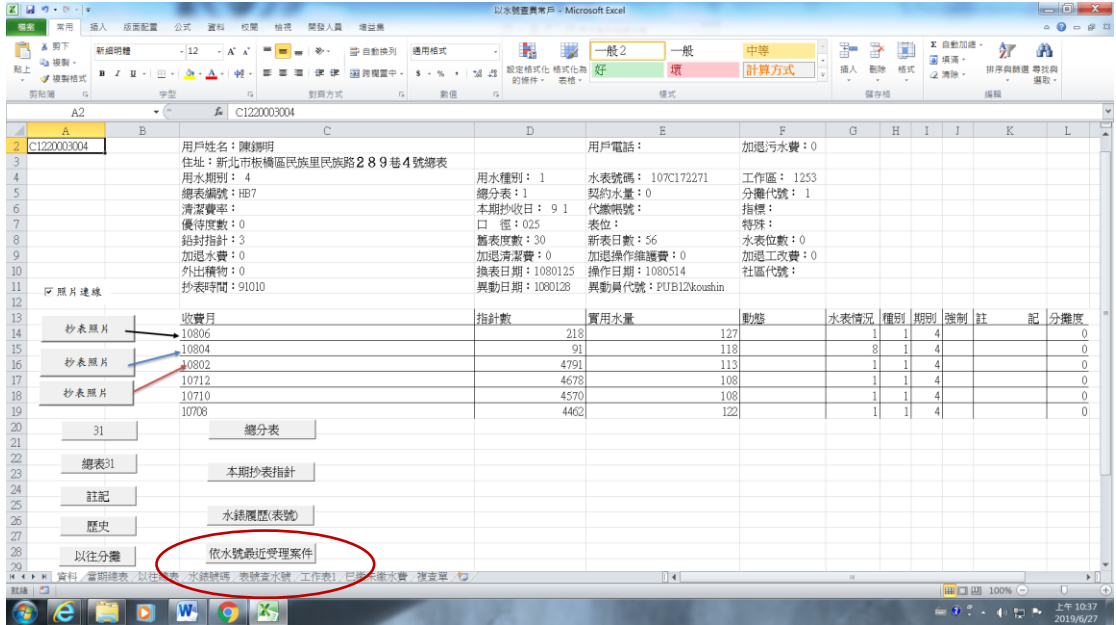

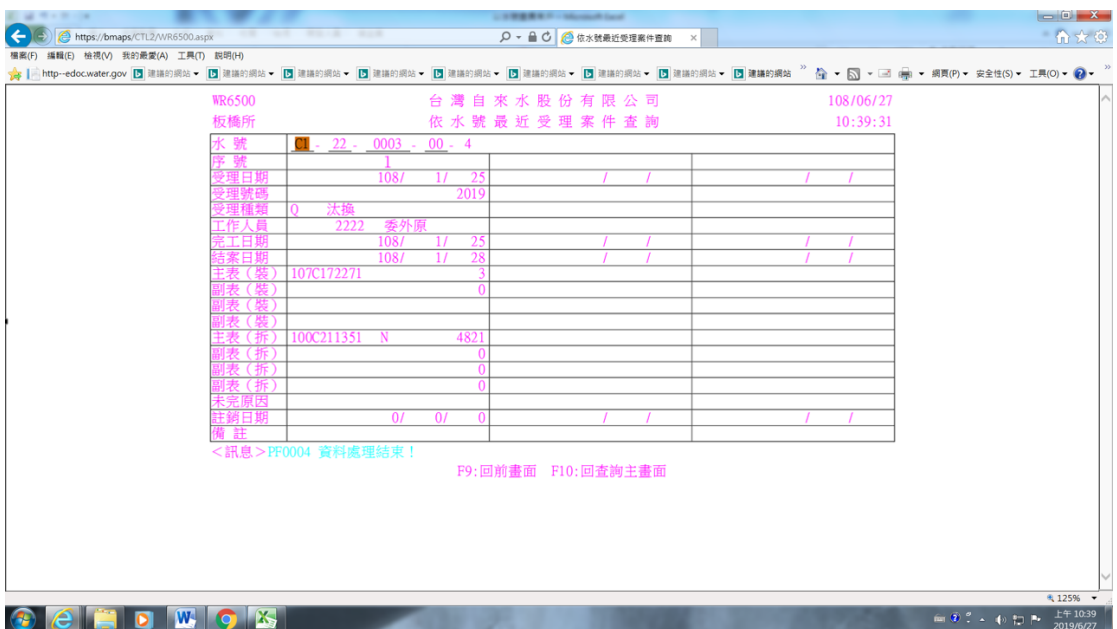

例如下圖已知表號想查詢該戶用水資料

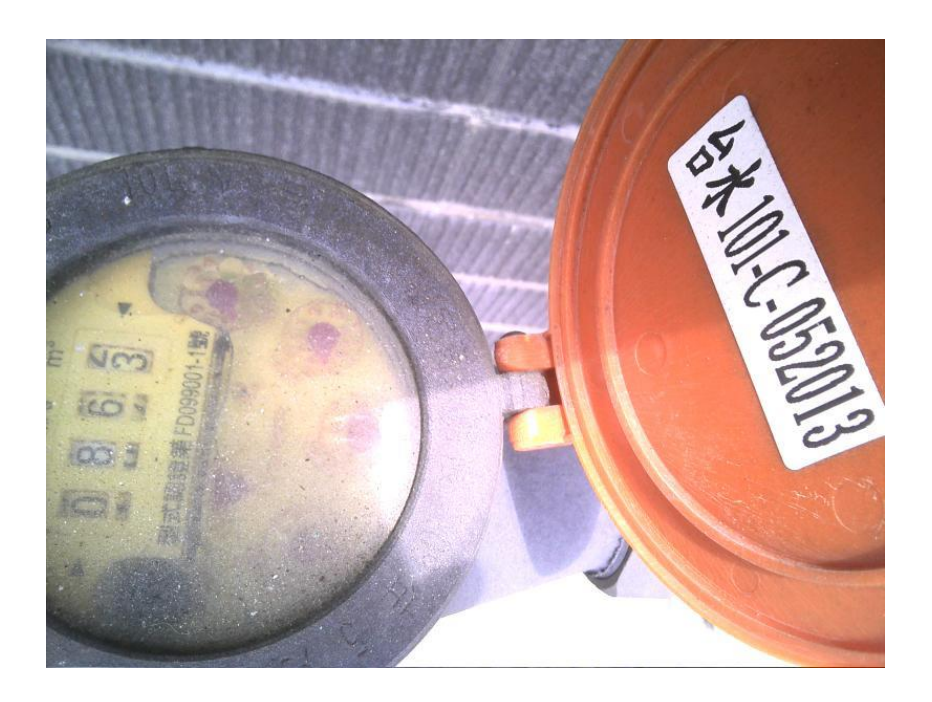

# 按「以表號查水號」的功能鍵

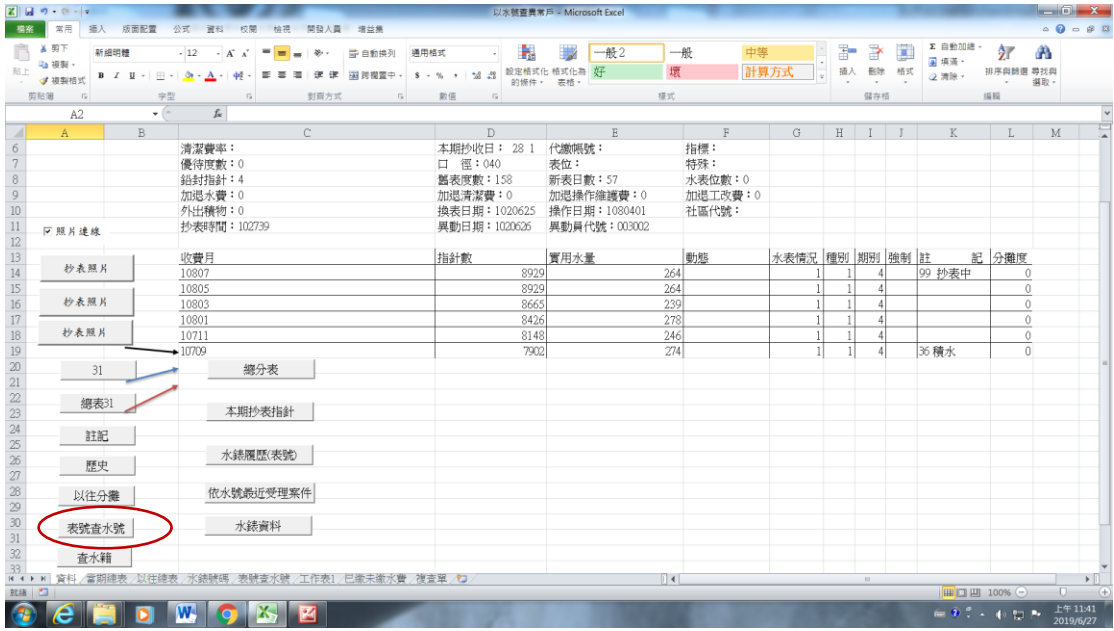

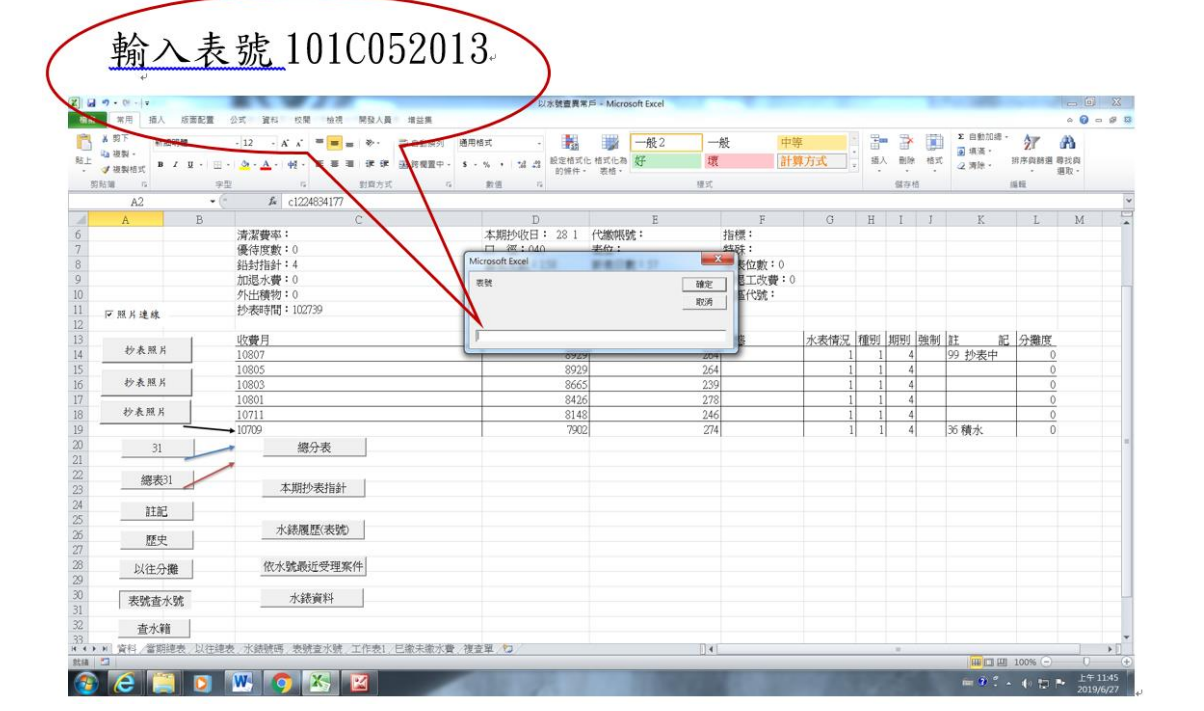

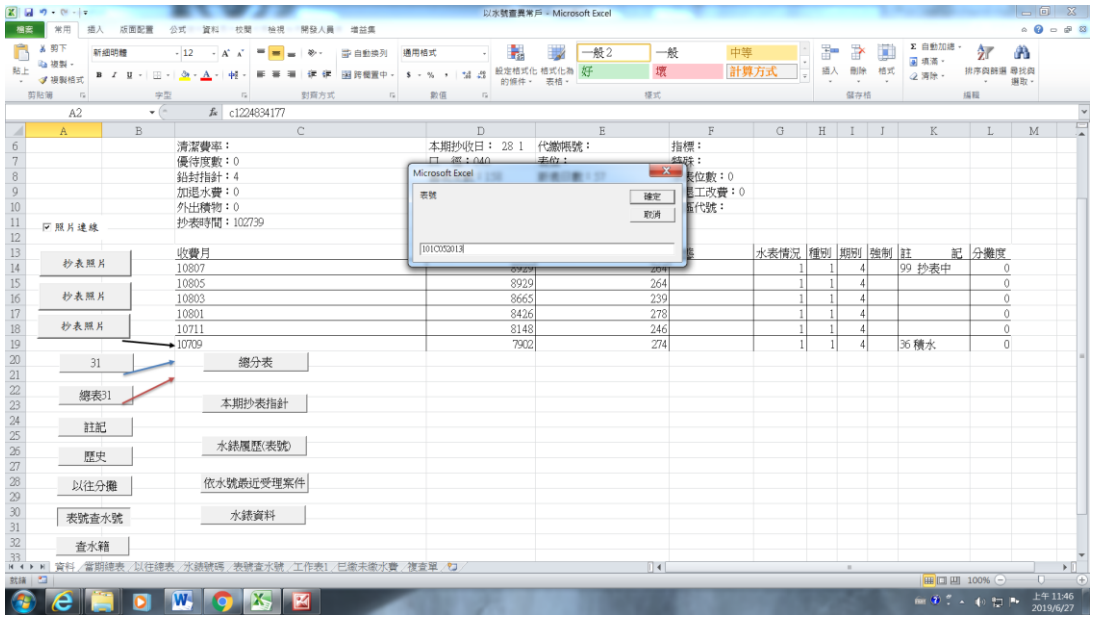

## 按「確認」鍵後會出現下面的畫面

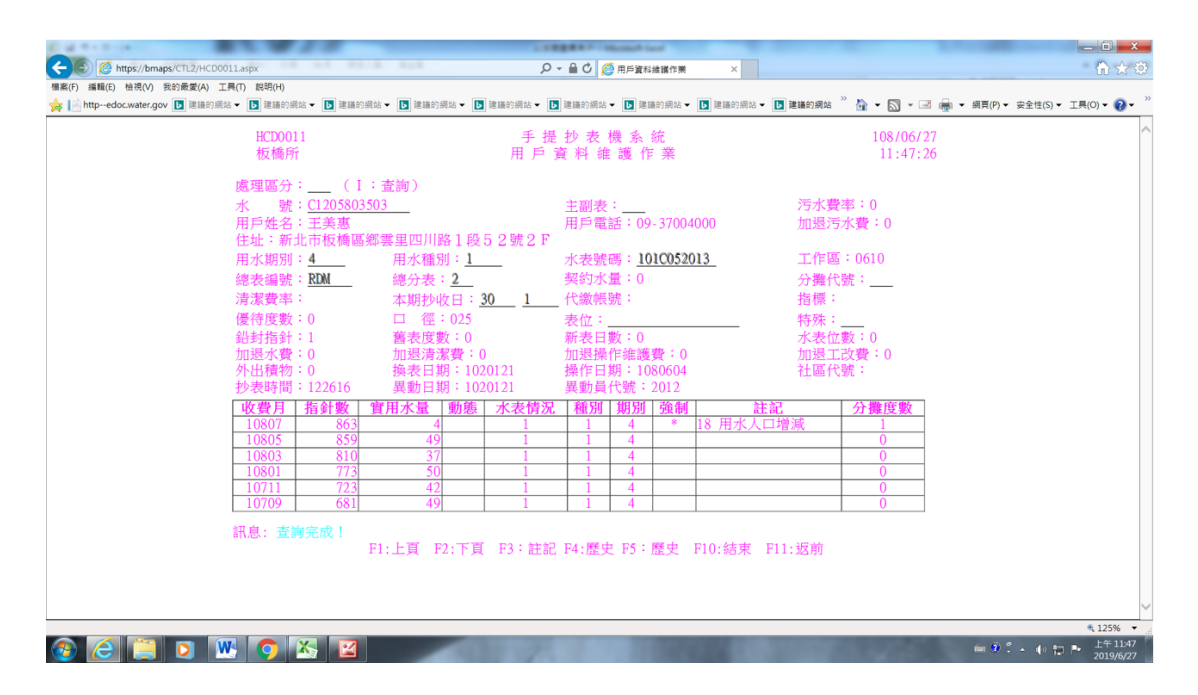

同理已知水號想查是否有抄表相片?也不必切换至天梭抄 表系統,只要輸入水號及按「抄表照片」功能鍵即可。

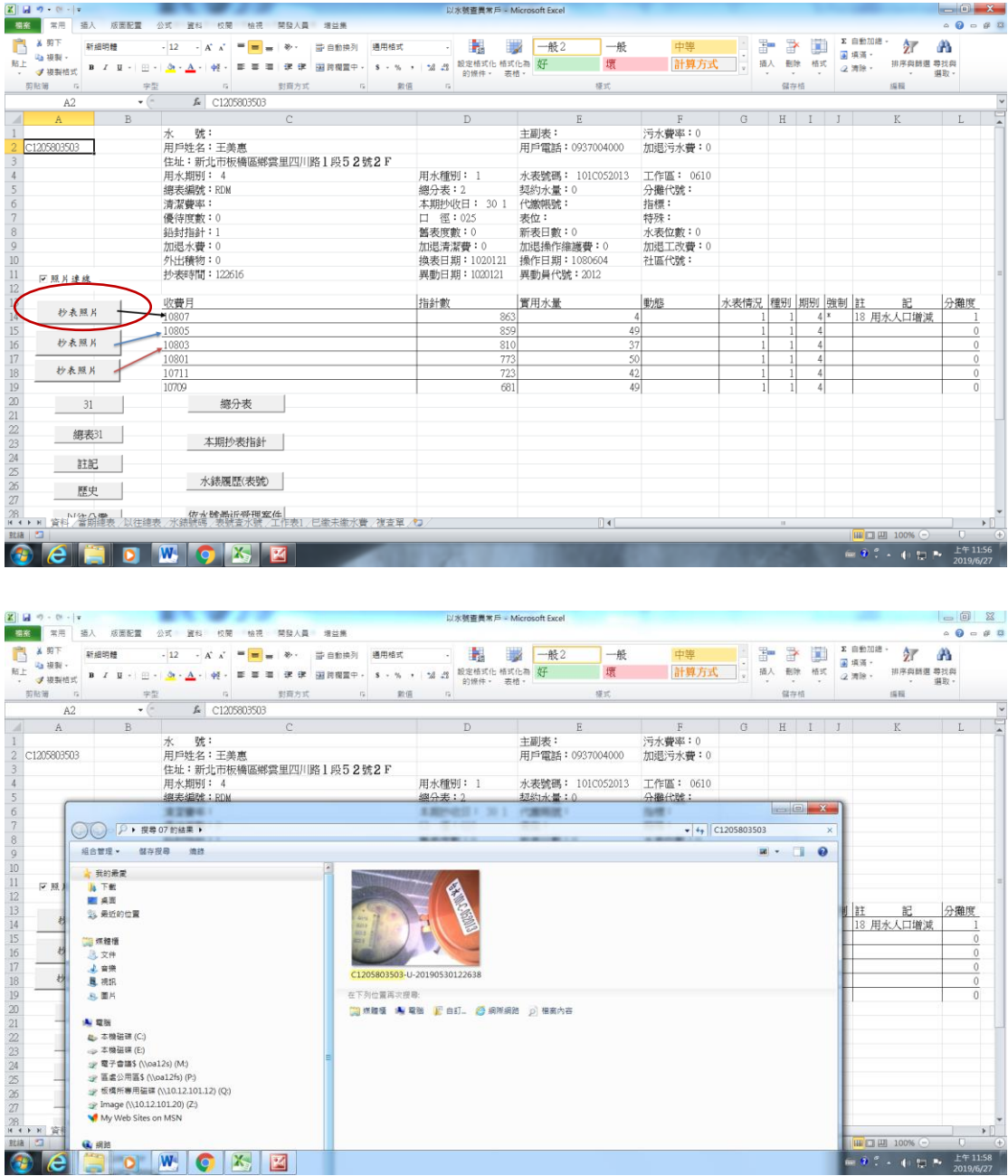

## 肆、結論與建議

### 一、簡化流程及節省作業時間

- 16 - 本研究透過 Excel 本身的功能,確實能將各項查詢整合, 包含營運管理資訊系統、天梭抄表系統的相片,不必切 換到各系統再次輸入水號查詢,稽查業務上大部分的查

詢動作,縮減為按下功能鍵的動作,而簡化作業及節省 時間,年長的稽查同仁也不會為看錯「總表編號」而困 擾(因已不必輸入了),如此一來真正服務用戶的時間增 加,且更方便掌握用戶狀況,自然可減少因抄表不確實 或水量暴增所引發的水費糾紛;同時也可防止因水表故 障而少收水量,增加公司營收。

### 二、建置資訊系統應導入「資訊使用者研究」

資訊系統的建立除了資訊內容的建立外,資訊使用者的 資訊需求、搜尋模式也應該是重要的內涵。本公司自 83 年電腦上線,從無到有,極其艱辛,後雖經大幅改版並 網路化;惟欠缺對於人機介面互動或介面設計、服務設 計等考量,造成系統使用者之不便。換言之,應加強資 訊使用者研究,對各個子系統使用者、第一線服務人員、 業管人員等探究其資訊需求、期望及其從事的業務活動, 針對使用者設計更方便的操作介面及服務設計。